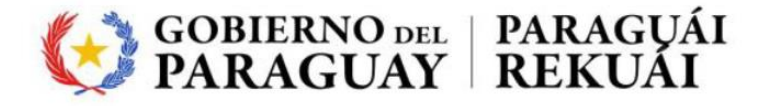

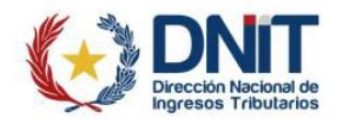

# **DESPACHO ADUANERO DIGITAL**DAD - KitApp 2.0

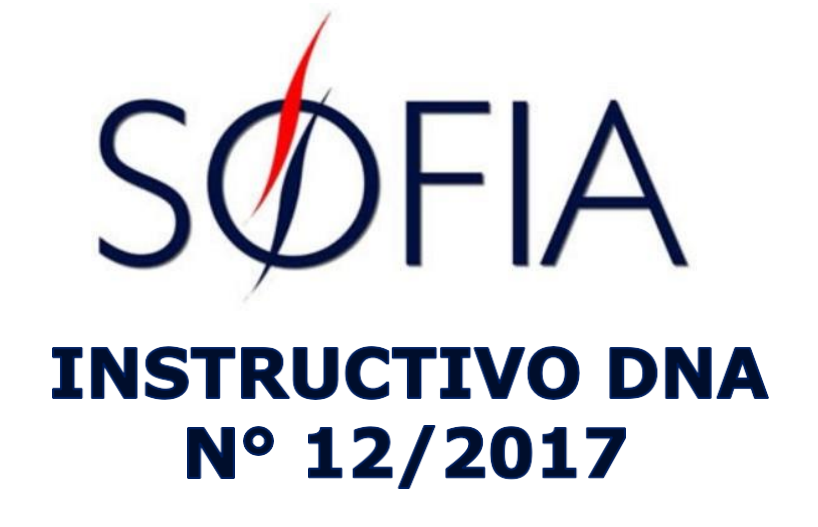

## **IMPORTANTE:**

 $\checkmark$  La modalidad DAD para usuarios con Token, se indica al momento de oficializar el despacho en el Kit SOFIA (vigente hasta el 31/12/2017, conforme al punto 2. del Instructico DNA N° 12/2017).

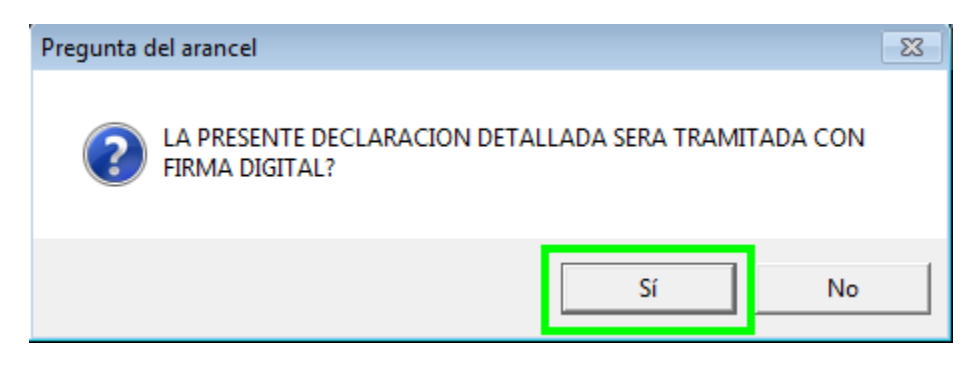

- El despacho no podrá ser impreso en el Kit SOFIA.
- $\checkmark$  El despachante debe firmar su DAD en el KitApp, digital (usuarios con Token) o electrónicamente.
- $\checkmark$  Al firmar el despacho, se genera una CONTRASEÑA DAD, que debe ser impreso en papel y adjuntar a la carpeta documental para presentar a Registro.

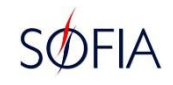

- El DAD definitivo será impreso en el KitApp, a la Cancelación Administrativa del mismo. Para imprimir debe estar en estado CANCELADO o SALIDA.
- La impresión en papel del DAD debe ser entregada a Contraloría para el folio y las copias correspondientes a los entes que lo requieran.

#### **Requisitos para acceder al sistema:**

- $\checkmark$  JDK 8 (32 bits) (JAVA)
- $\checkmark$  Adobe Acrobat
- $\checkmark$  Componente Driver del Token
- $\checkmark$  Componente SIFSigner
- Navegador Mozilla Firefox (recomendado)

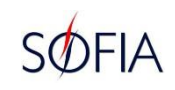

#### **Instalación del Componente SIFSigner**

 Descargar el componente instalador desde la página web de la aduana.

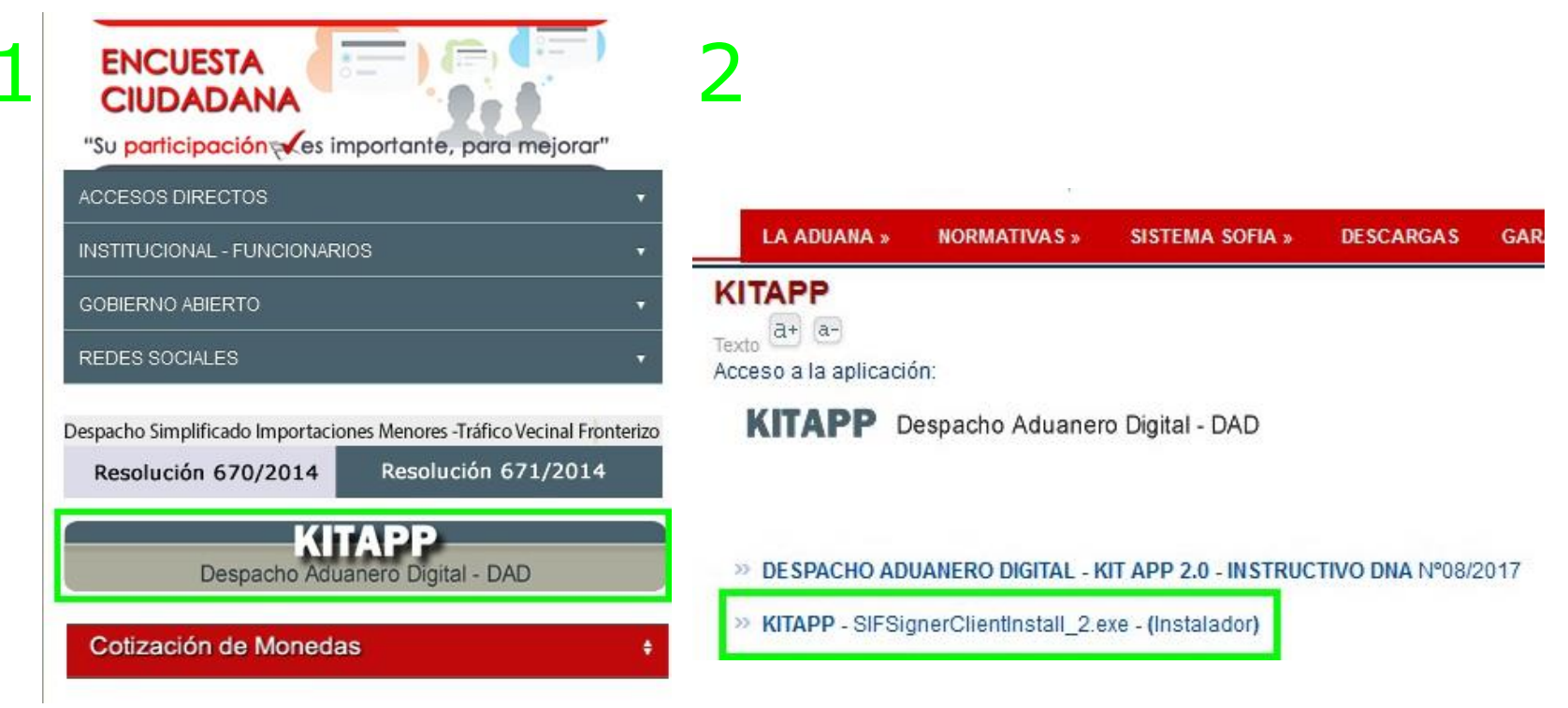

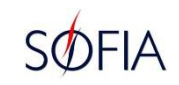

#### **Instalación del Componente SIFSigner**

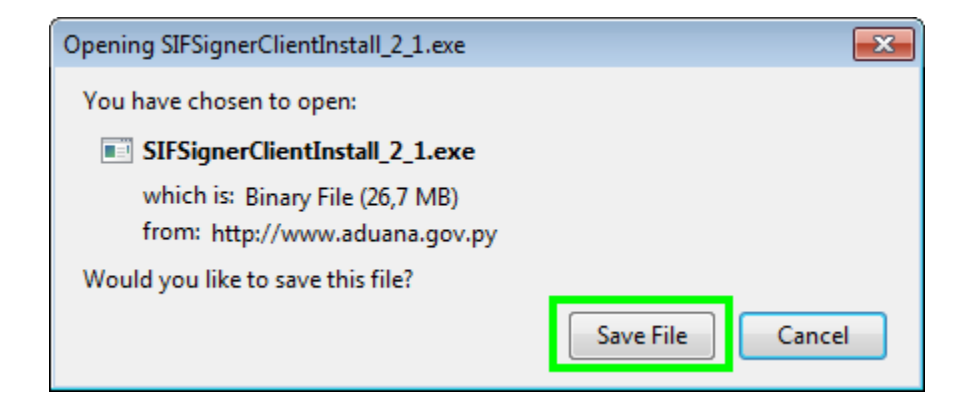

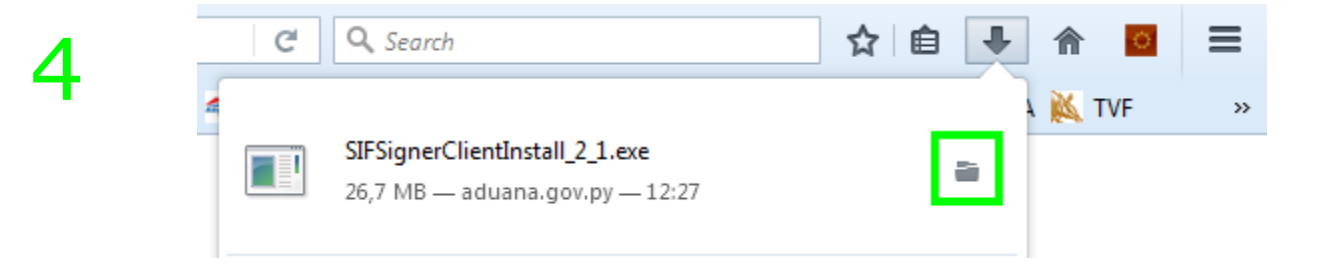

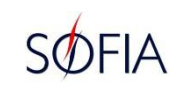

- $\checkmark$  Si su ordenador posee antivirus, desactivar momentáneamente antes de instalar el componente.
- Seleccionar **Abrir** o **Ejecutar como administrador**, para instalar el componente.
- $\checkmark$  Sequir las indicaciones del asistente de instalación.

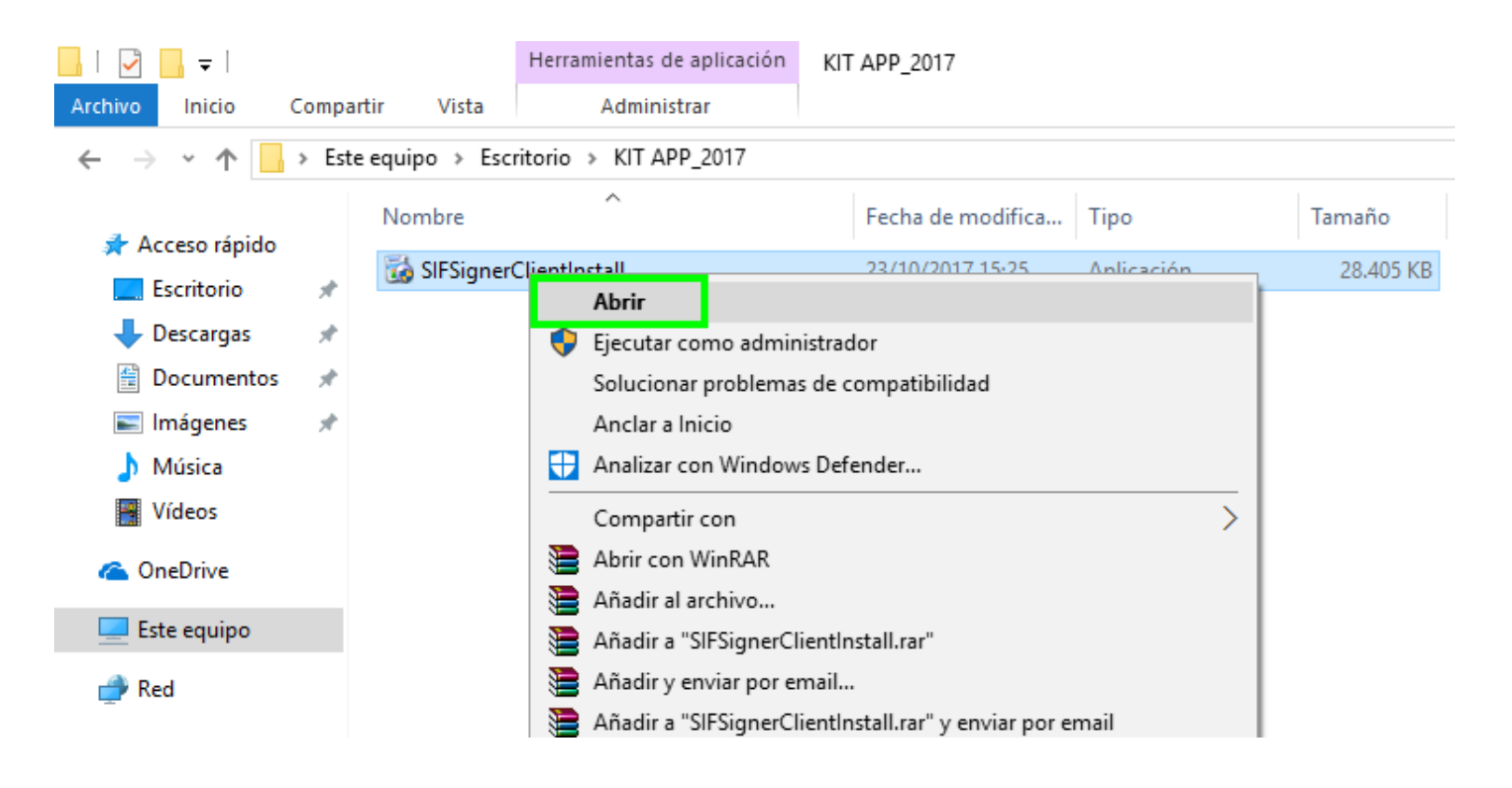

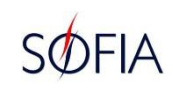

Antes de finalizar el asistente de instalación, verifique que estén cerrados todos los programas y las aplicaciones de su ordenador. El equipo debe ser reiniciado para la correcta instalación del componente. Finalizada la instalación de SIFSigner, puede ingresar al sistema KitApp desde su navegador.

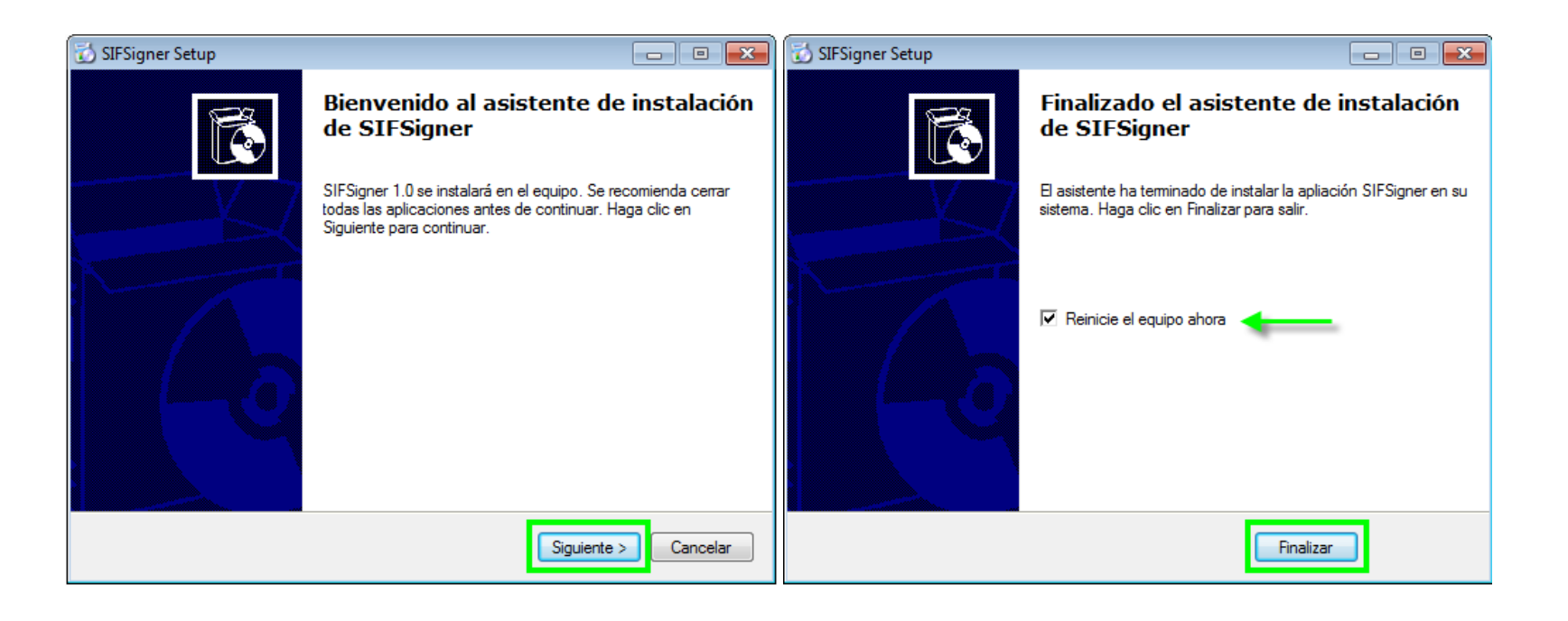

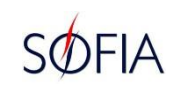

IMPORTANTE: Reiniciado su ordenador, el Firewall puede bloquear las características de la aplicación, emergerá una ventana de alerta, debe seleccionar la opción **Permitir acceso**.

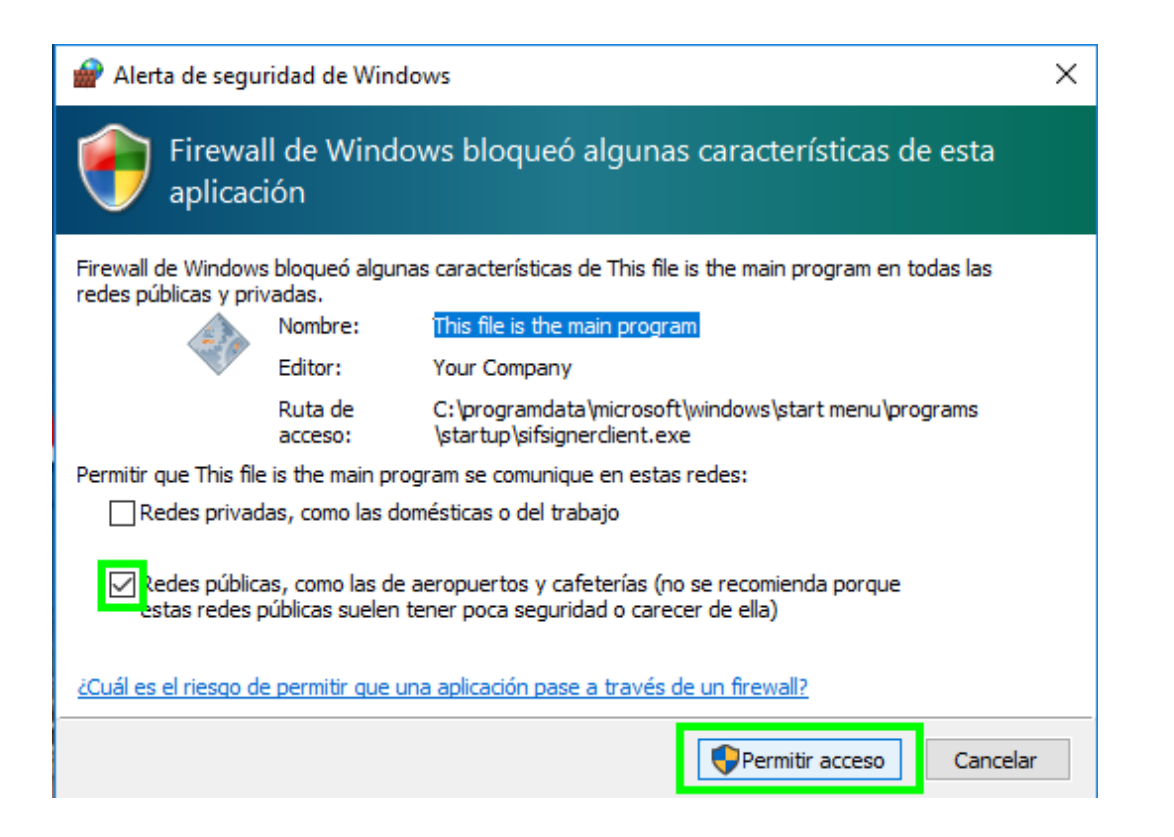

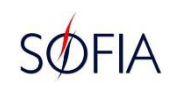

#### **INGRESAR AL SISTEMA KitApp**

**Desde su navegador, ingrese a la página web de la aduana en la opción ACCESOS DIRECTOS KITAPP, o al siguiente link:**

https://secure.aduana.gov.py/kitapp

**Para acceder al sistema, conéctese con su usuario y clave de SQF, proporcionados por SOFIA.**

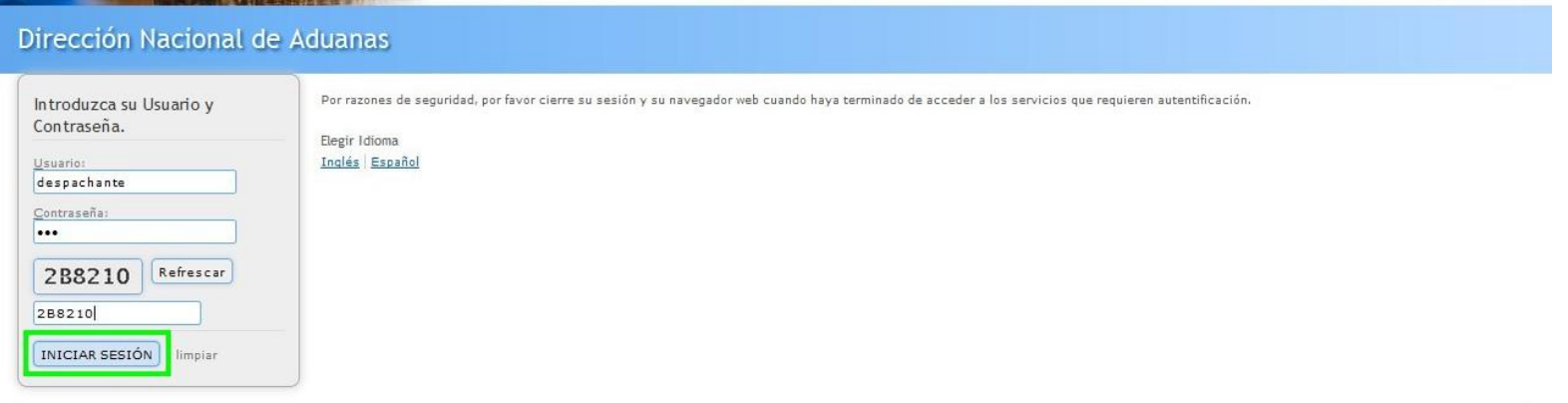

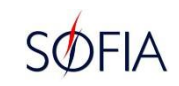

### **KitApp INICIO**

#### **Al ingresar al sistema KitApp, tiene las siguientes opciones:**

- **Desconectarse del sistema**
- **√ Inicio<sup>8</sup>**
- **Menú de Declaración Detallada**

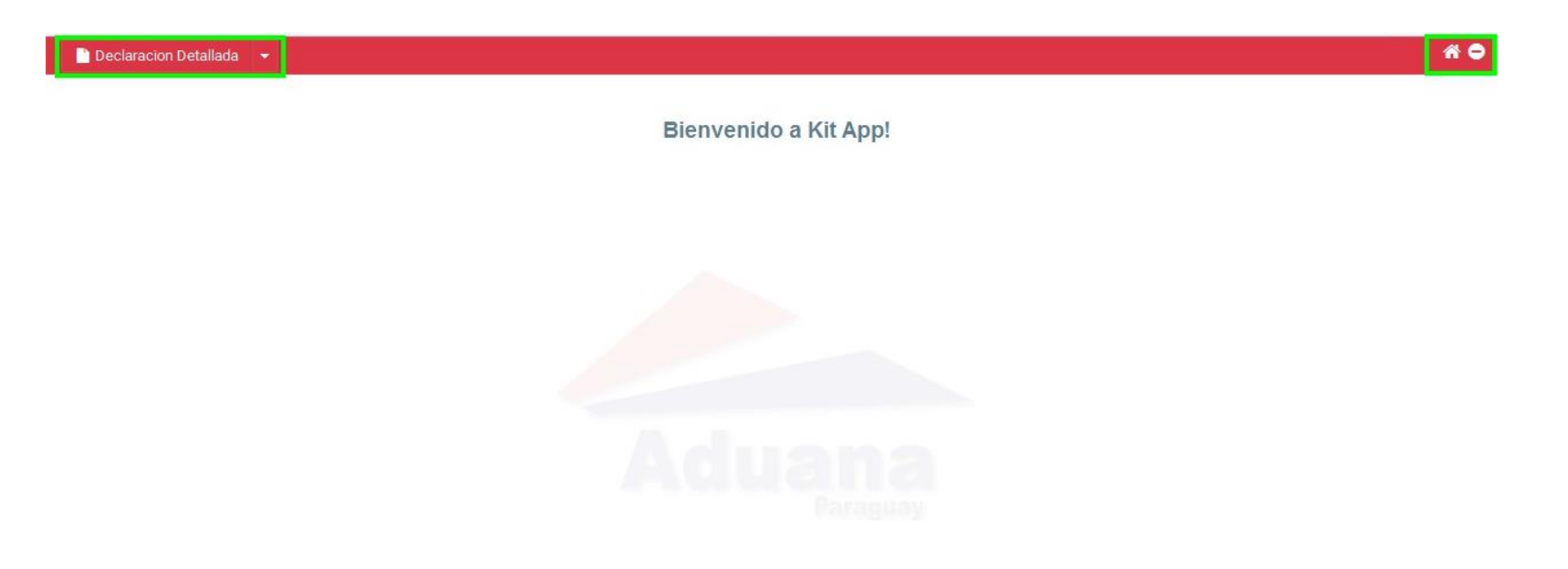

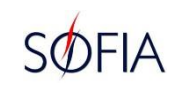

## **DECLARACIÓN DETALLADA**

**En la pestaña de Declaración Detallada, se despliega el siguiente menú:**

- **Despachos Pendientes de Firma**
- **Despachos Firmados**
- **Impresiones Definitivas**

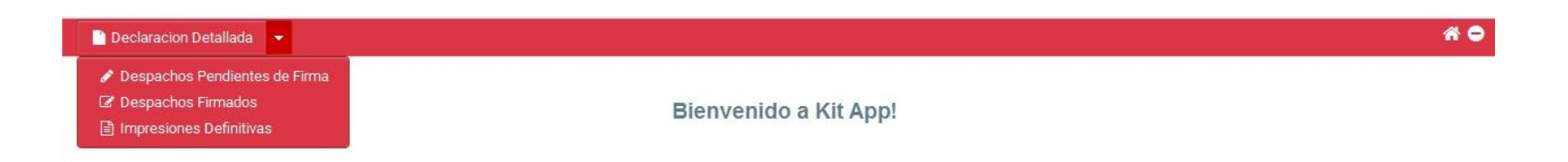

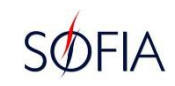

#### **DESPACHOS PENDIENTES DE FIRMA**

**En la opción de Despachos Pendientes de Firma, puede visualizar los DAD que oficializó y que requieren de su firma digital o electrónica, para continuar el proceso de desaduanamiento de las mercancías declaradas.**

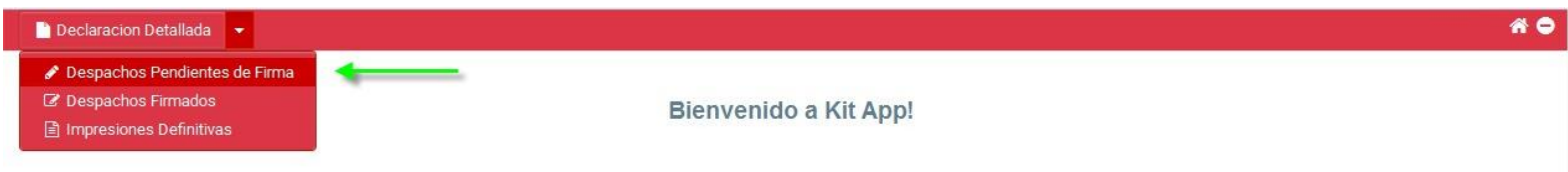

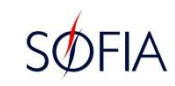

#### **Seleccione el DAD que desea firmar marcando la casilla correspondiente, accione el botón Seleccionar.**

IMPORTANTE: Puede seleccionar varios o todos los DAD para **Firmar** en un solo paso, generando una CONTRASEÑA DAD por cada **Despacho**. Se abrirá un archivo en formato PDF por cada CONTRASEÑA DAD. Cantidad de DAD firmados abrirán igual cantidades de archivos PDF.

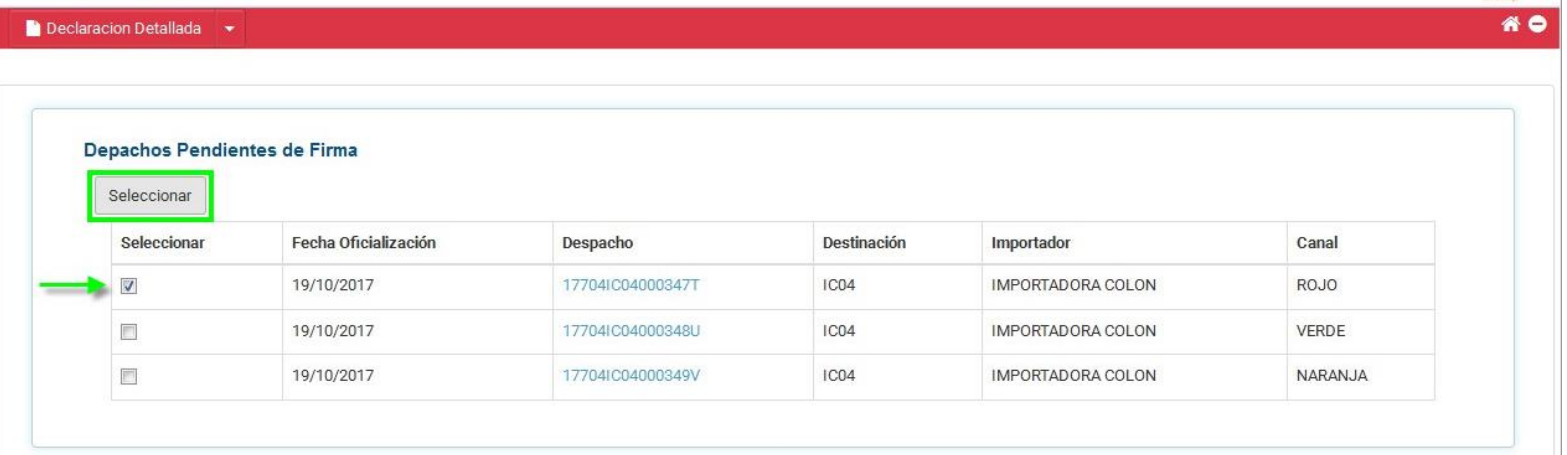

#### **USUARIOS DESPACHANTES CON TOKEN**

**Al Firmar el DAD, en una ventana emergente se solicitará su PIN, debe ingresar la contraseña de su Token y accionar el botón Aceptar. Si no desea firmar el DAD seleccionado, accione el botón Volver.**

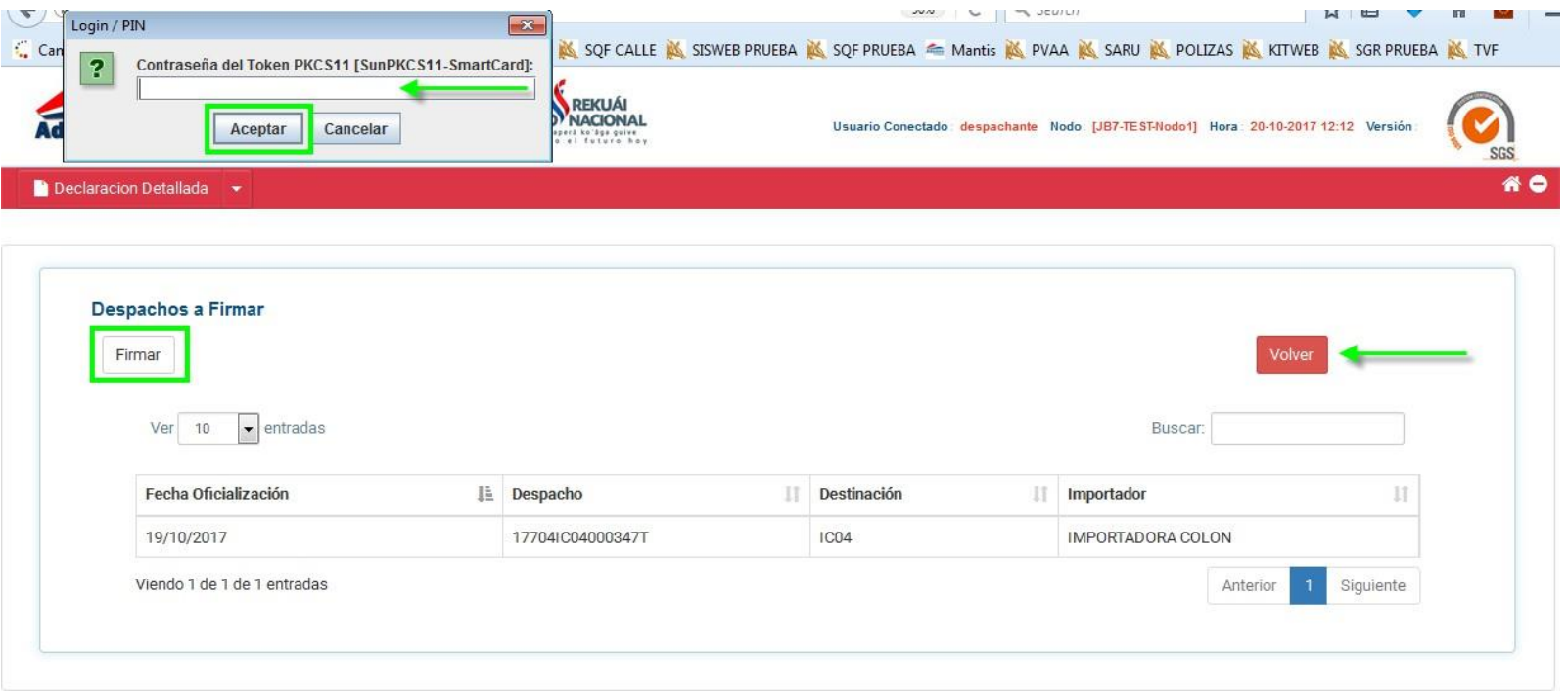

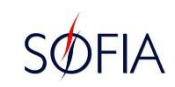

**Una vez identificado el usuario del sistema con el Token utilizado, el DAD será firmado digitalmente. Realizada la Firma digital o electrónica, se abrirá un archivo en formato PDF con la impresión de la CONTRASEÑA DAD, la cual podrá ser descargada como archivo o impresa en papel.**

IMPORTANTE: En el proceso de la firma digital, la contraseña del Token será solicitada una sola vez, siempre que el dispositivo permanezca conectado a su ordenador. No olvide retirar su Token del ordenador al finalizar el proceso de la firma digital.

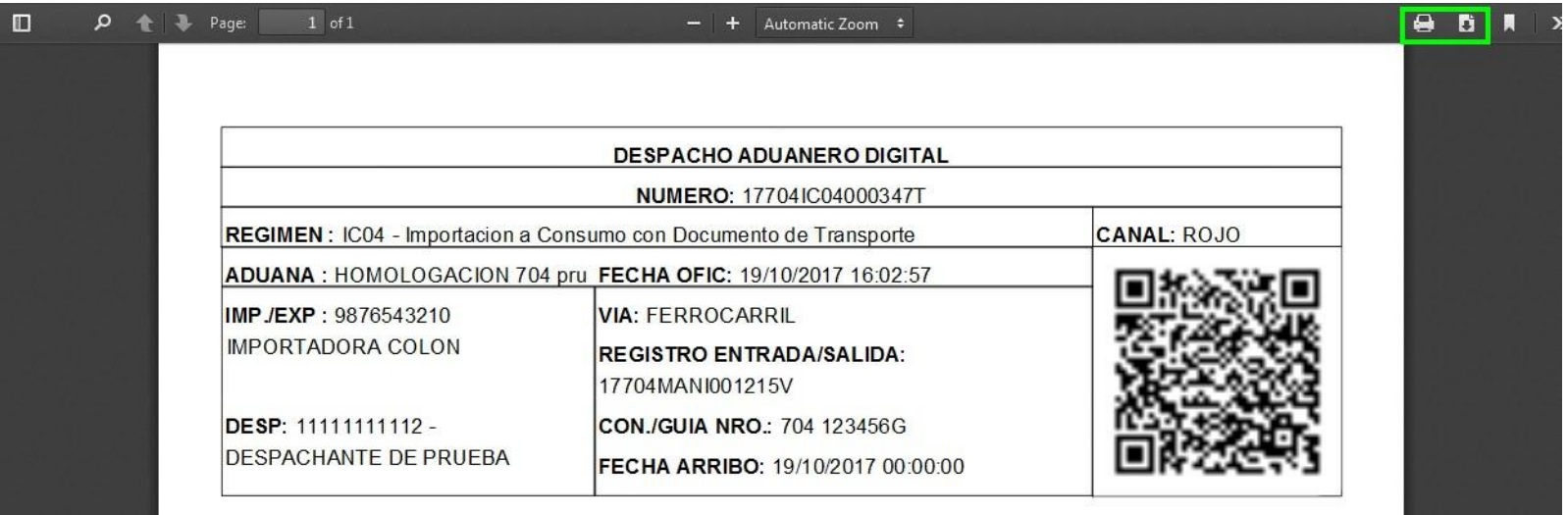

#### **Realizado el proceso de la firma, podrá observar que en Despachos Pendientes de Firma ya no se visualiza el DAD firmado.**

**En este punto, puede Seleccionar más DAD que desea firmar, desconectarse del sistema o elegir otra opción del menú Declaración Detallada.**

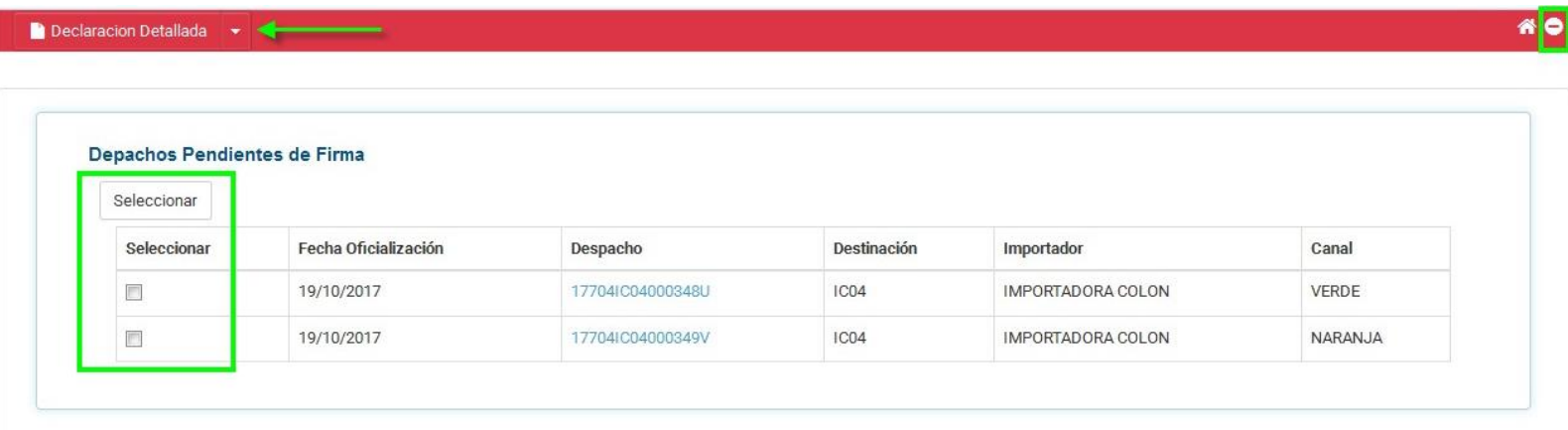

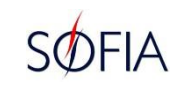

#### **DESPACHOS FIRMADOS**

**En la opción Despachos Firmados, puede visualizar los DAD que fueron firmados digital o electrónicamente, según corresponda el caso, y algunos datos básicos del mismo. Puede reimprimir la CONTRASEÑA DAD.**

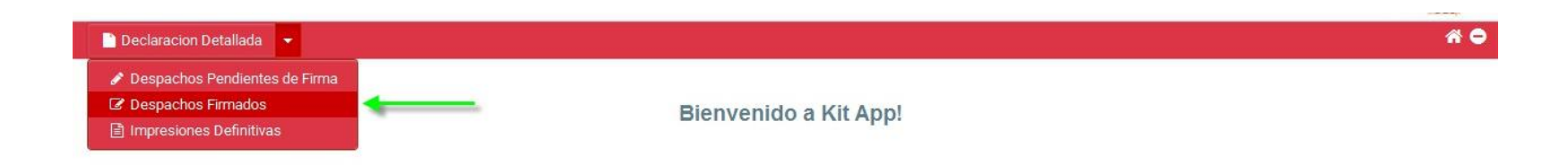

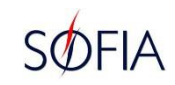

#### **Para visualizar los datos completos del DAD, accione en el número de Despacho, en una ventana nueva se abrirá SQF en la consulta de la Declaración Detallada seleccionada. Esta acción puede realizarse en todas las opciones del menú Declaración Detallada del KitApp.**

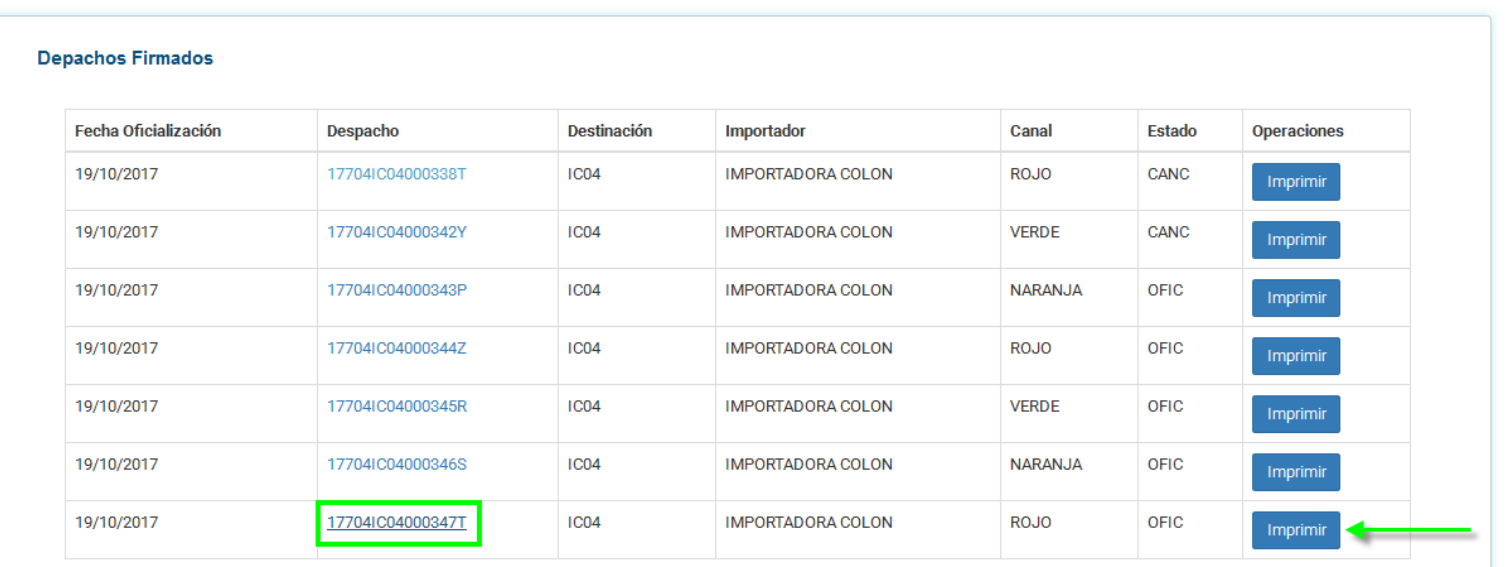

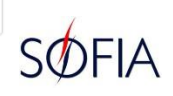

#### **Vista del DAD en SQF. Podrá verificar si el despacho posee firma digital en Estados/Eventos/ Reverificación.**

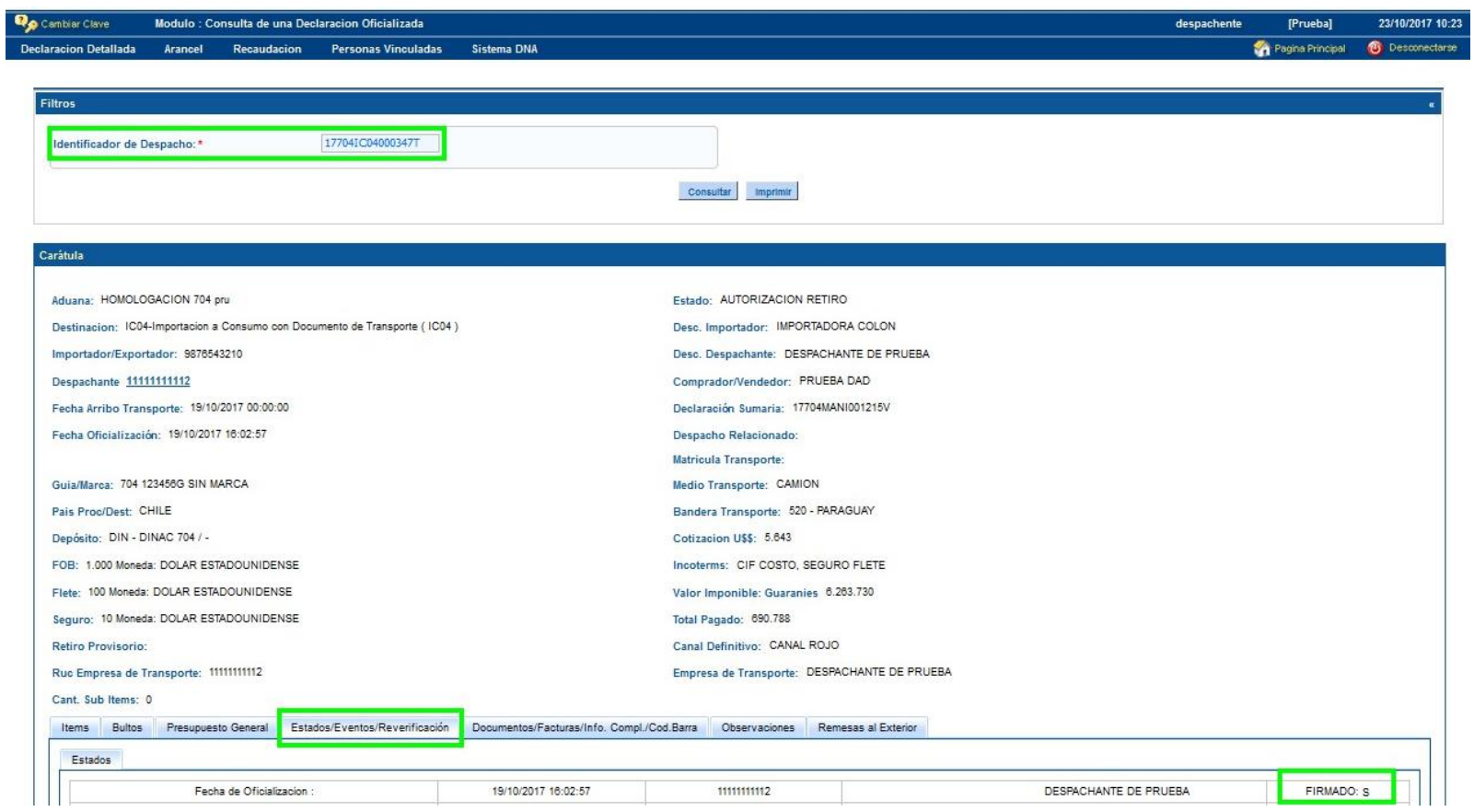

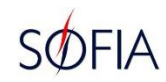

**La opción Imprimir, abre un archivo en formato PDF con la CONTRASEÑA DAD, se puede visualizar si posee firma digital, el código QR y otros datos básicos del DAD. La CONTRASEÑA DAD, debe ser impresa en papel y adjuntarse a la carpeta documental para presentar a Registro.**

**Con el código QR podrá hacer seguimiento del proceso de su DAD.**

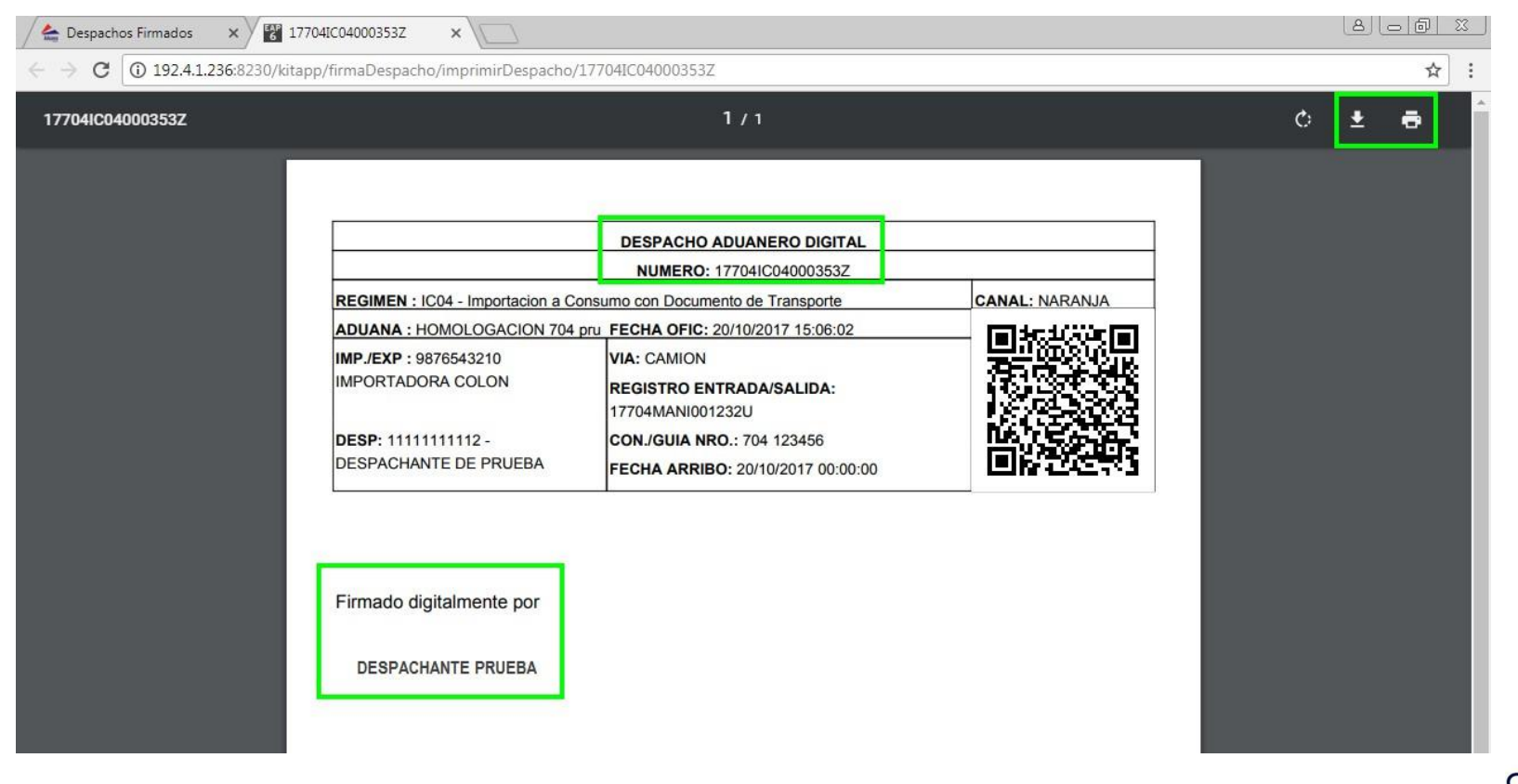

#### **Con el código QR puede ver los datos del despacho en el portal web de la DNA.**

**Seleccione sobre el Nro. Despacho para visualizar los datos en SQF, debe ingresar con su usuario y contraseña.**

**En la opción Ver PDF, podrá visualizar en datos públicos, no necesita usuario ni contraseña.**

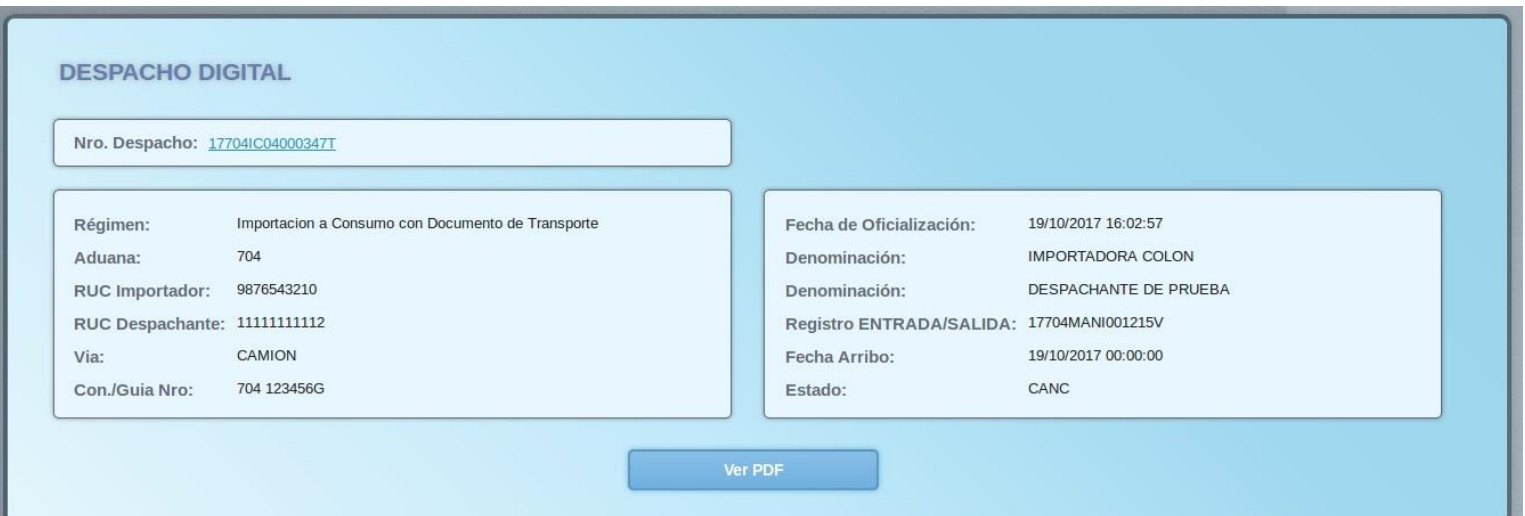

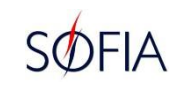

#### **IMPRESIONES DEFINITIVAS**

**En la opción Impresiones Definitivas solo podrá visualizar los DAD que se encuentran Cancelados Administrativamente.**

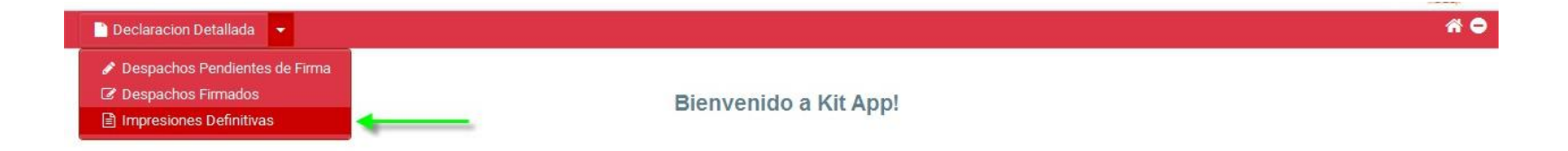

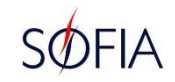

**La opción Imprimir abre archivo en formato PDF con el DAD definitivo.**

**El DAD definitivo debe ser impreso en hoja papel y presentarse en Contraloría para su folio y copias correspondientes.**

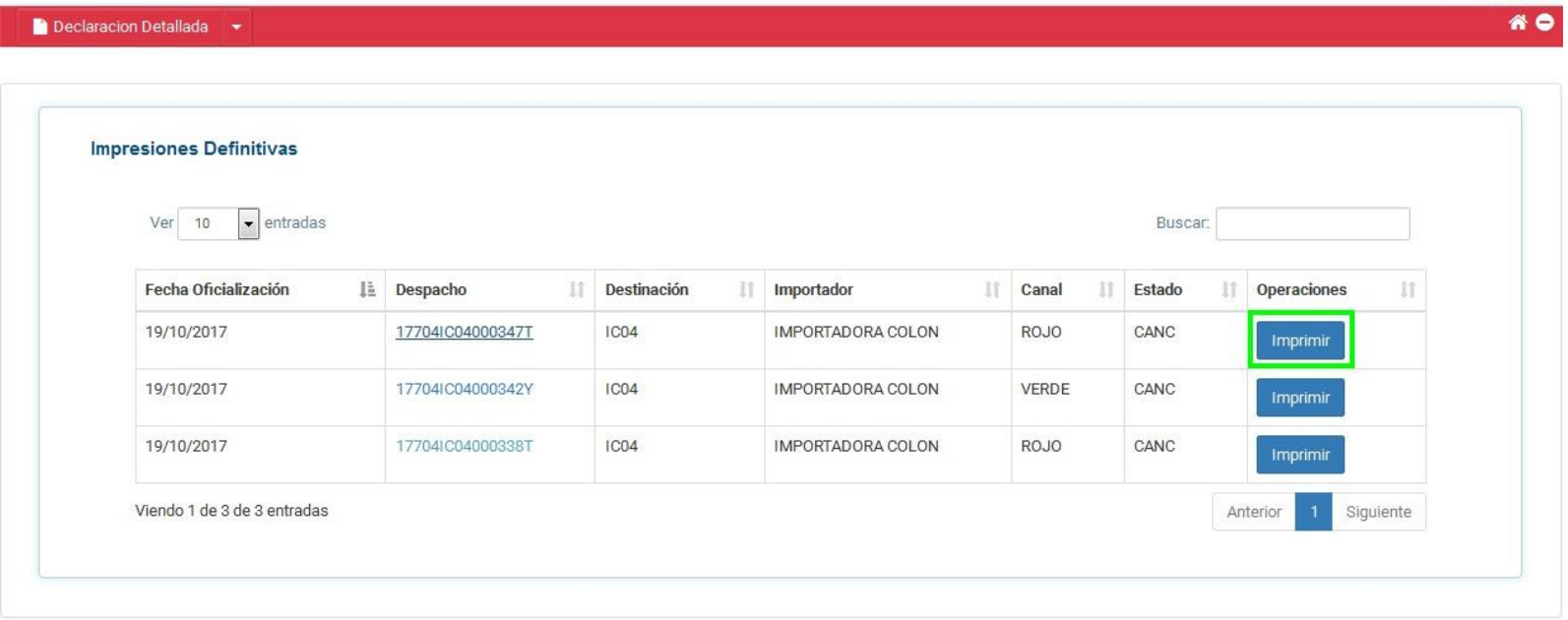

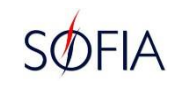

#### **Formato PDF del DAD Despacho Aduanero Digital.**

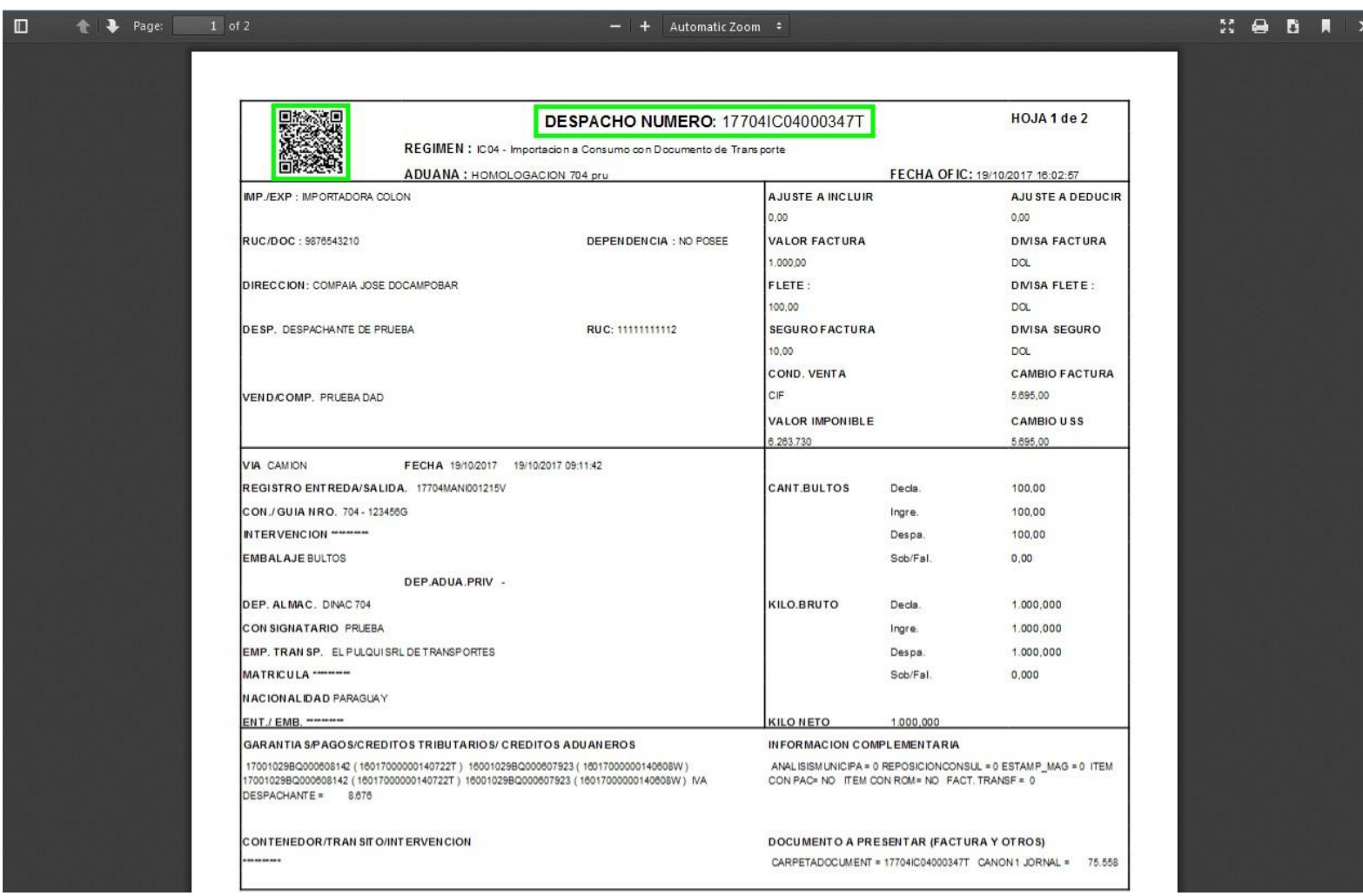

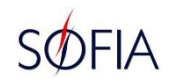

#### **PROCESO ADMINISTRATIVO DAD EN IMPORTACIONES**

1. **Presentación**. El despachante deberá presentar su carpeta documental a la aduana afectada a su DAD.

Se designará el clasificador y validará las documentaciones. Se designarán los funcionarios participantes en el circuito. DAD en canales: Verde, Naranja y Rojo.

2. **Verificación**. El vista asignado ingresará a la aplicación y corregirá los datos que correspondan. DAD en canales: Naranja y Rojo.

3. **Valoración**. El valorador asignado ajustará los valores si fuera necesario. Ya no se imprimirá obligatoriamente la hoja de ajuste de valor. DAD en canal: Rojo.

4. **Contraloría**. Generará la LCOM si corresponde y dependiendo de cada caso intervendrá el Administrador o no.

5. **Cancelación Administrativa**. El oficial guarda procederá a la cancelación. El despachante podrá imprimir su DAD desde el KitApp. Si existe LCOM pendiente deberá pagar previamente. DAD en canales: Verde, Naranja y Rojo.

6. **Contraloría**. Recibirá las impresiones para el folio y las copias correspondientes a los entes que lo requieran. DAD en canales: Verde, Naranja y Rojo.

Todas las observaciones sucedidas en el circuito de desaduanamiento y notadas por los funcionarios intervinientes, serán registradas únicamente en la aplicación.